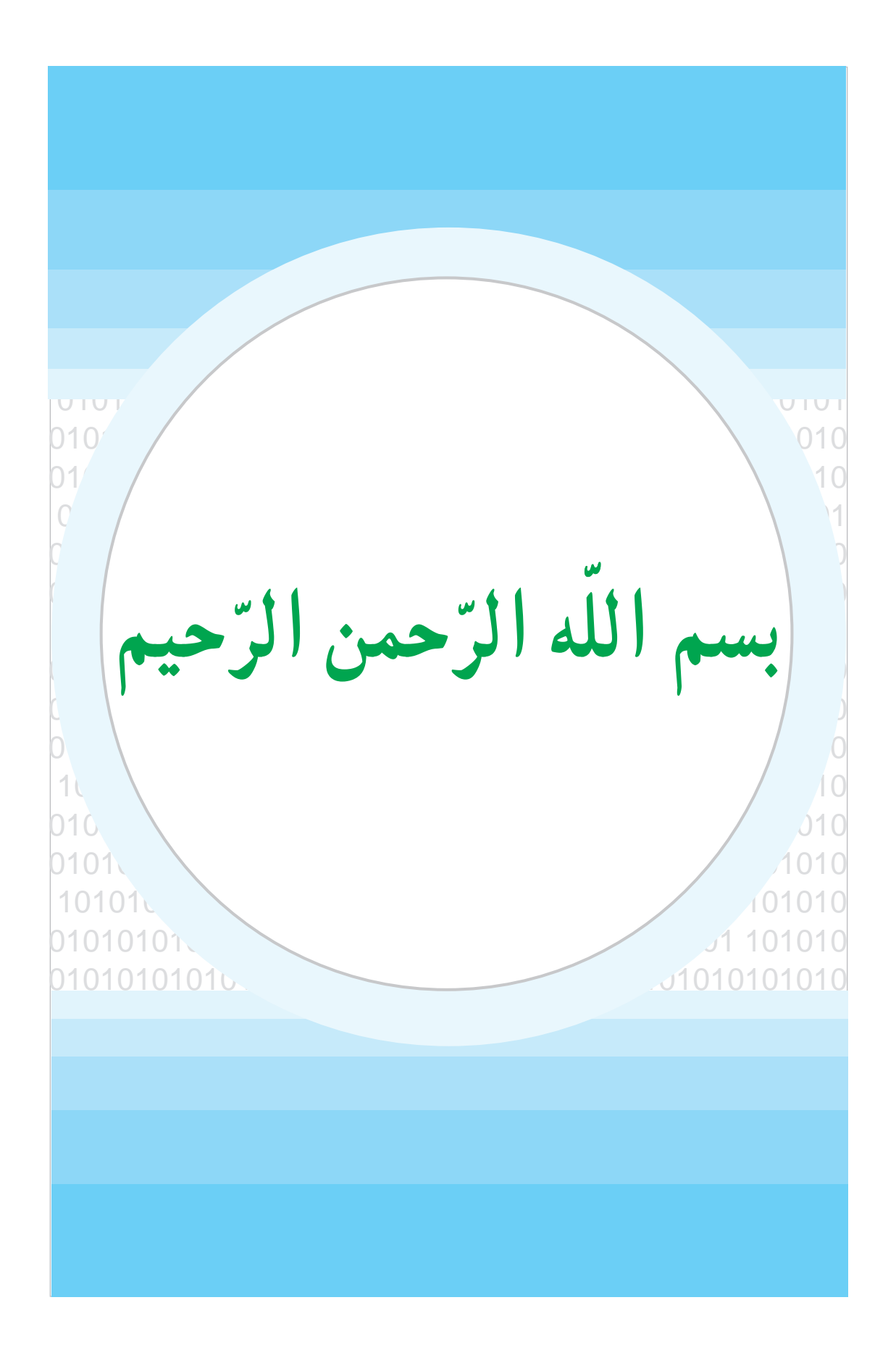

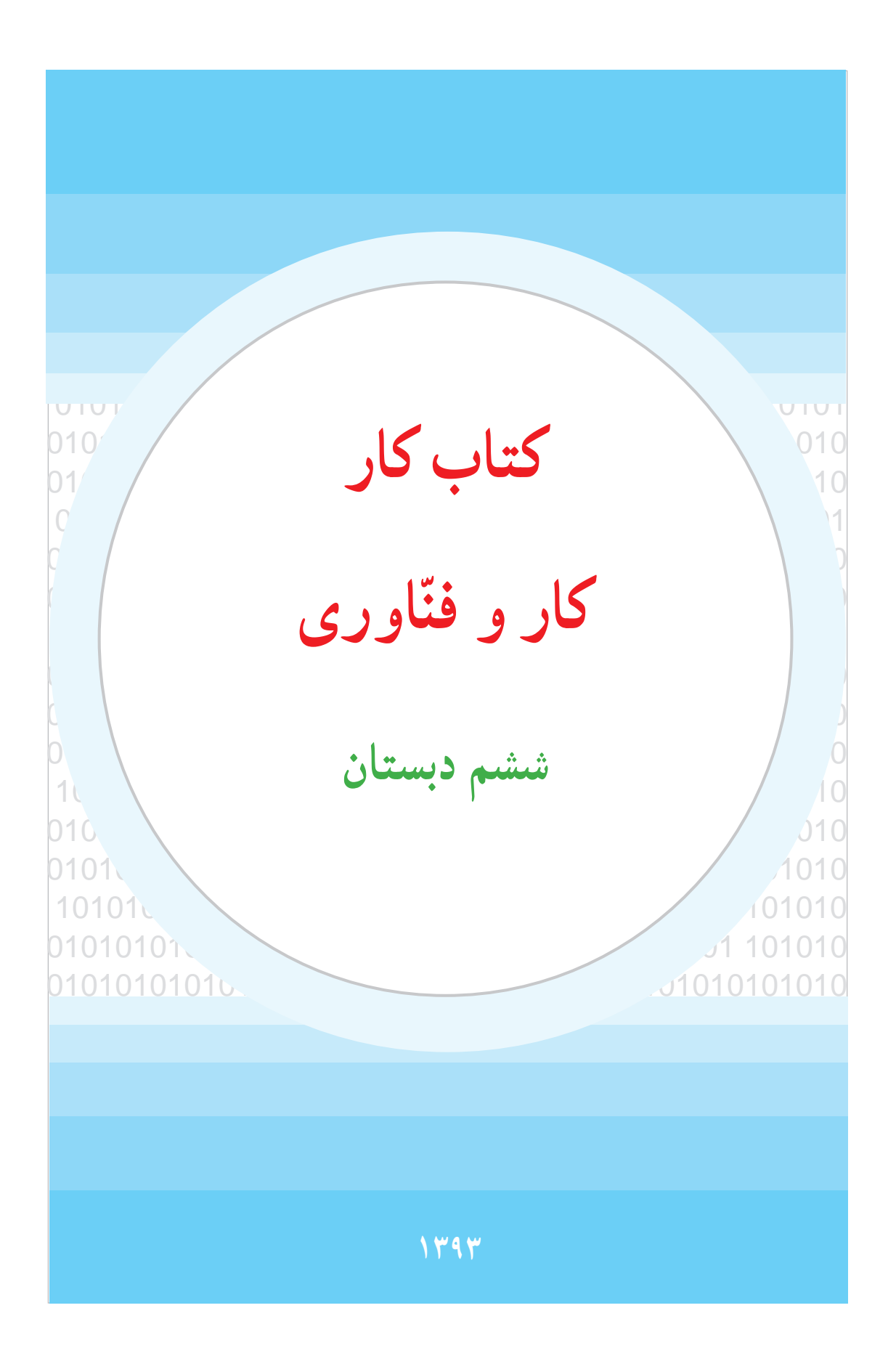

### **وزارت آموزش و پرورش سازمان پژوهش و برنامهریزی آموزشی**

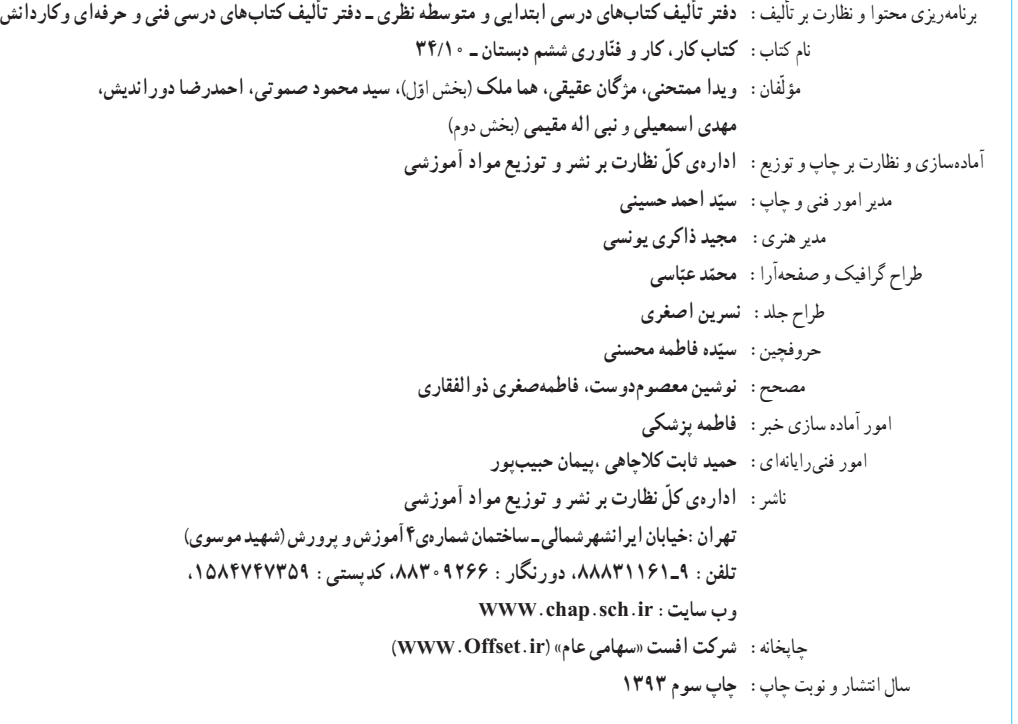

#### **حقّ چاپ محفوظ است.**

**شابک ٩٧٨-964-05-2043-7 978-964-05-2043-7 ISBN**

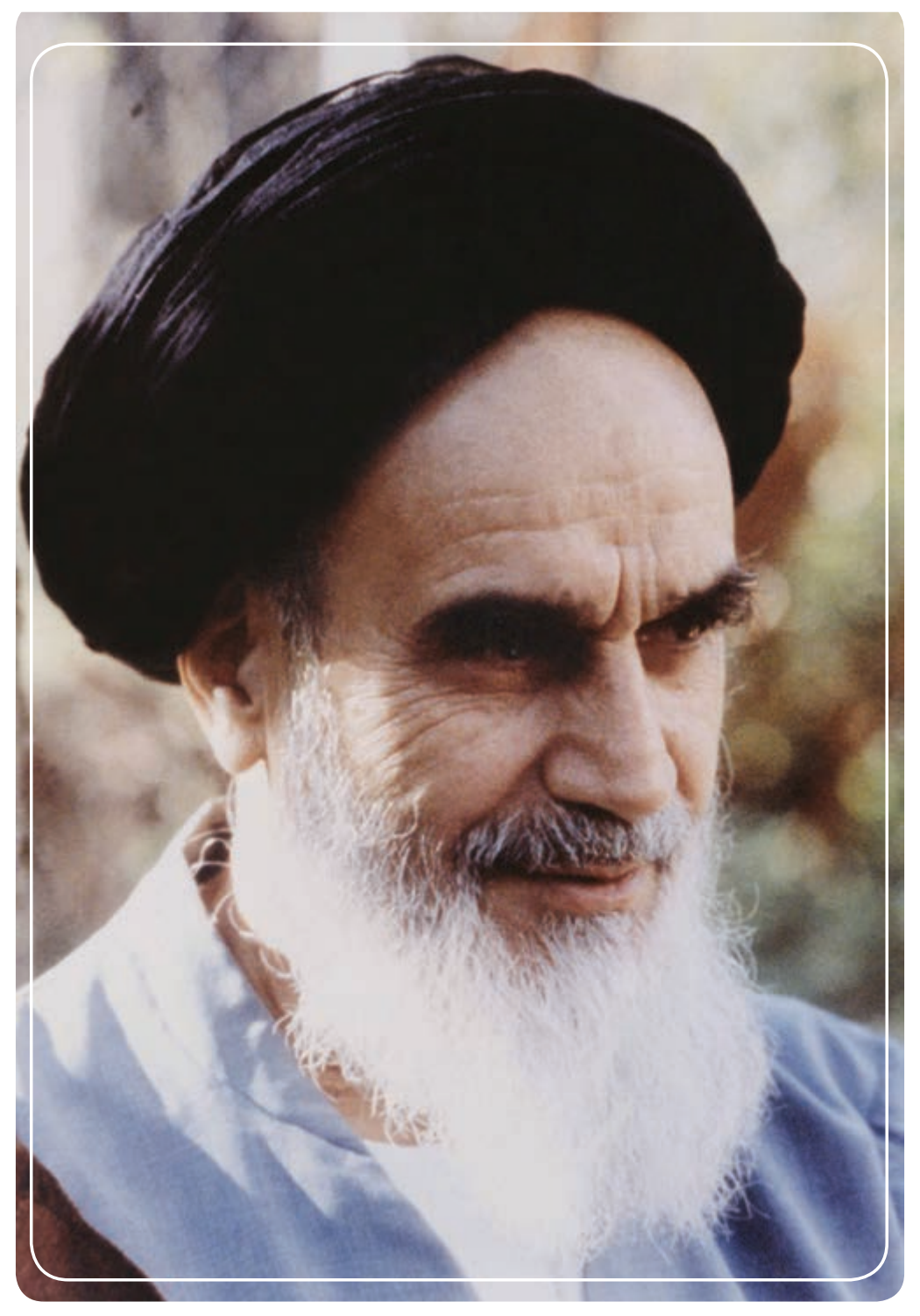

باید استعدادها را بهکار بیندازند و دولت و ملت ) ایران ( تأیید کنند این کسانی را که اختراع و ابداع میکنند؛ تا إن شاءالله ایران خودش همه چیز را بسازد و مستقل شود. **امامخمینی )ره(**

# سخنی با دانشأموز

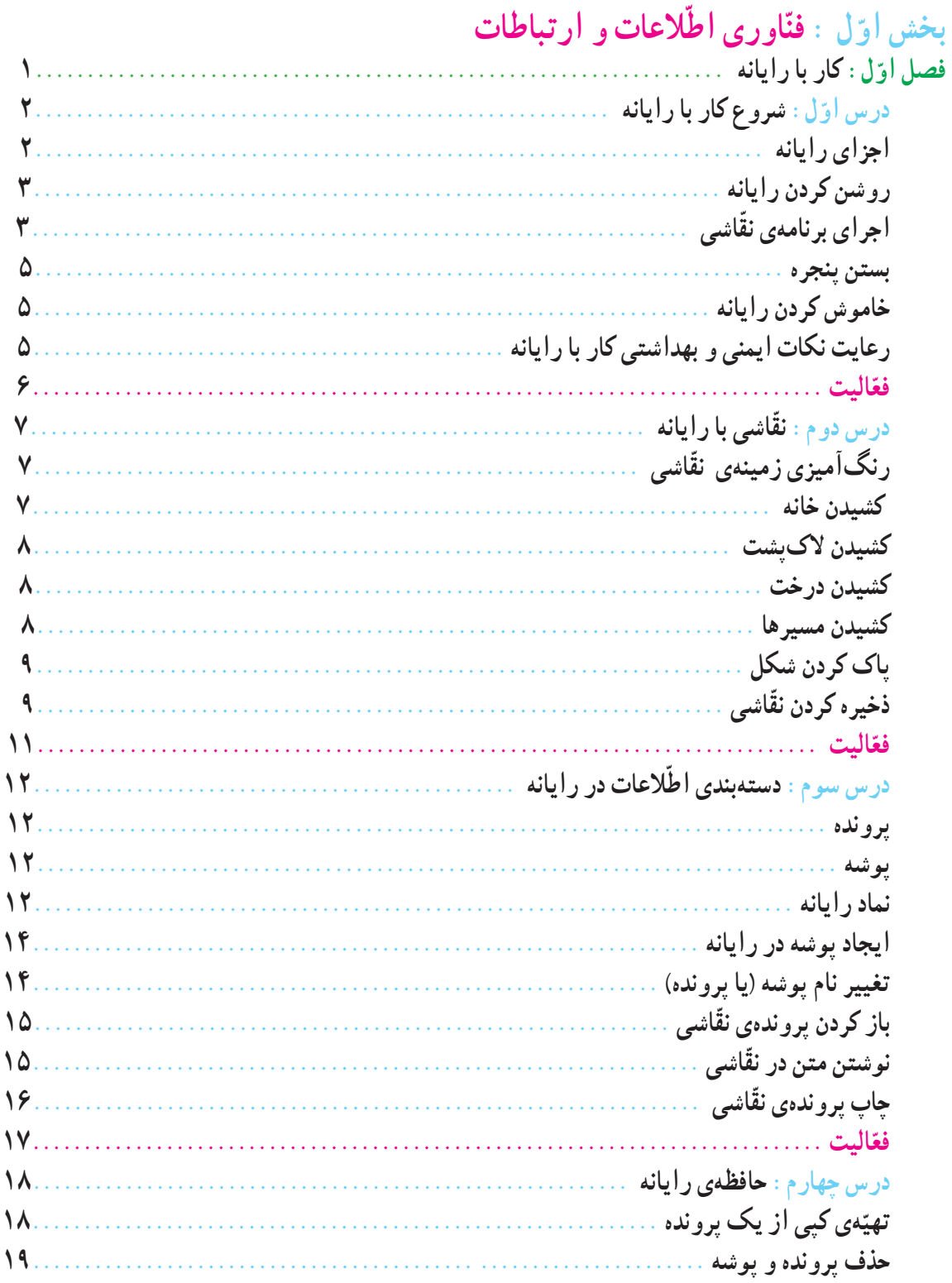

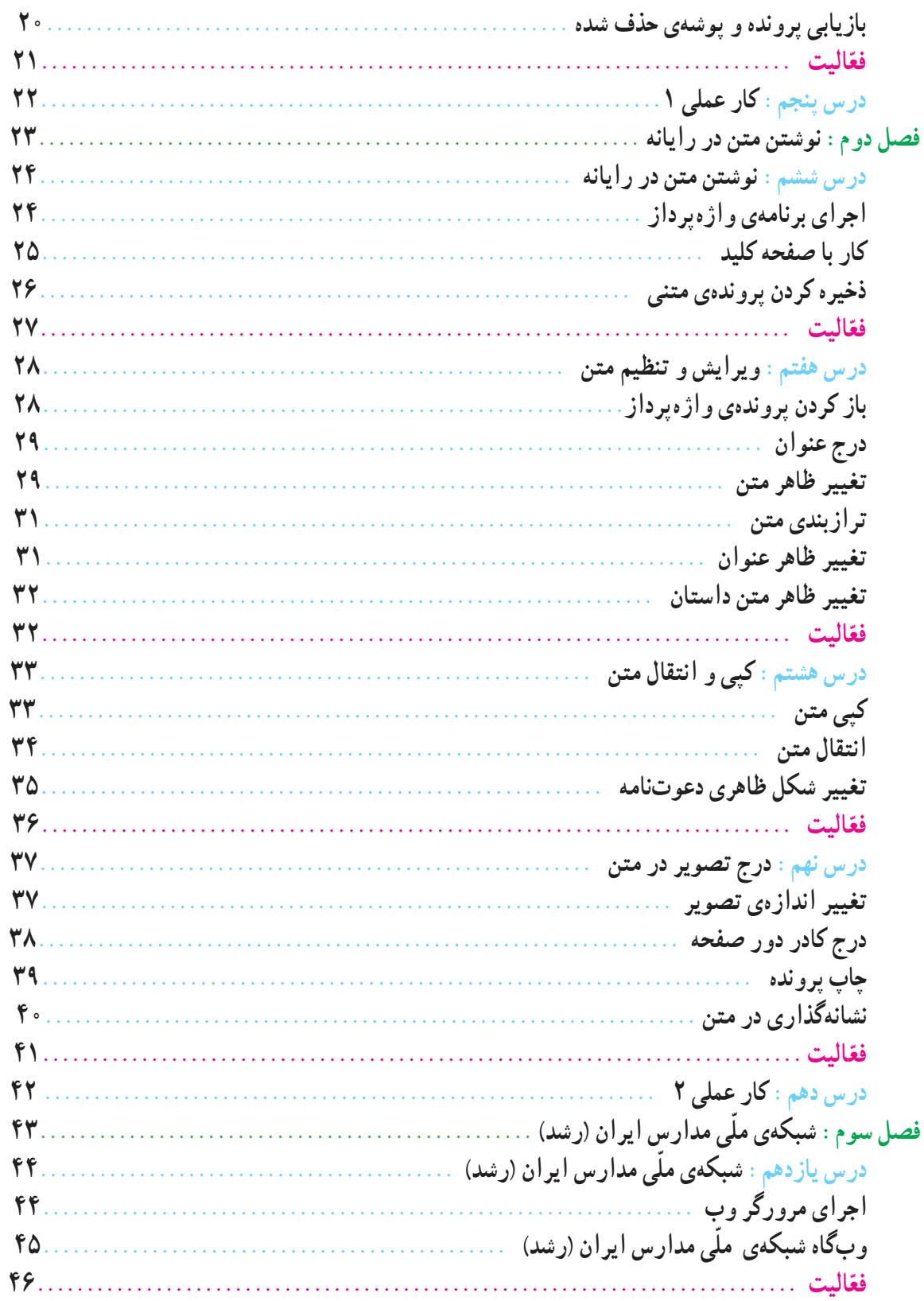

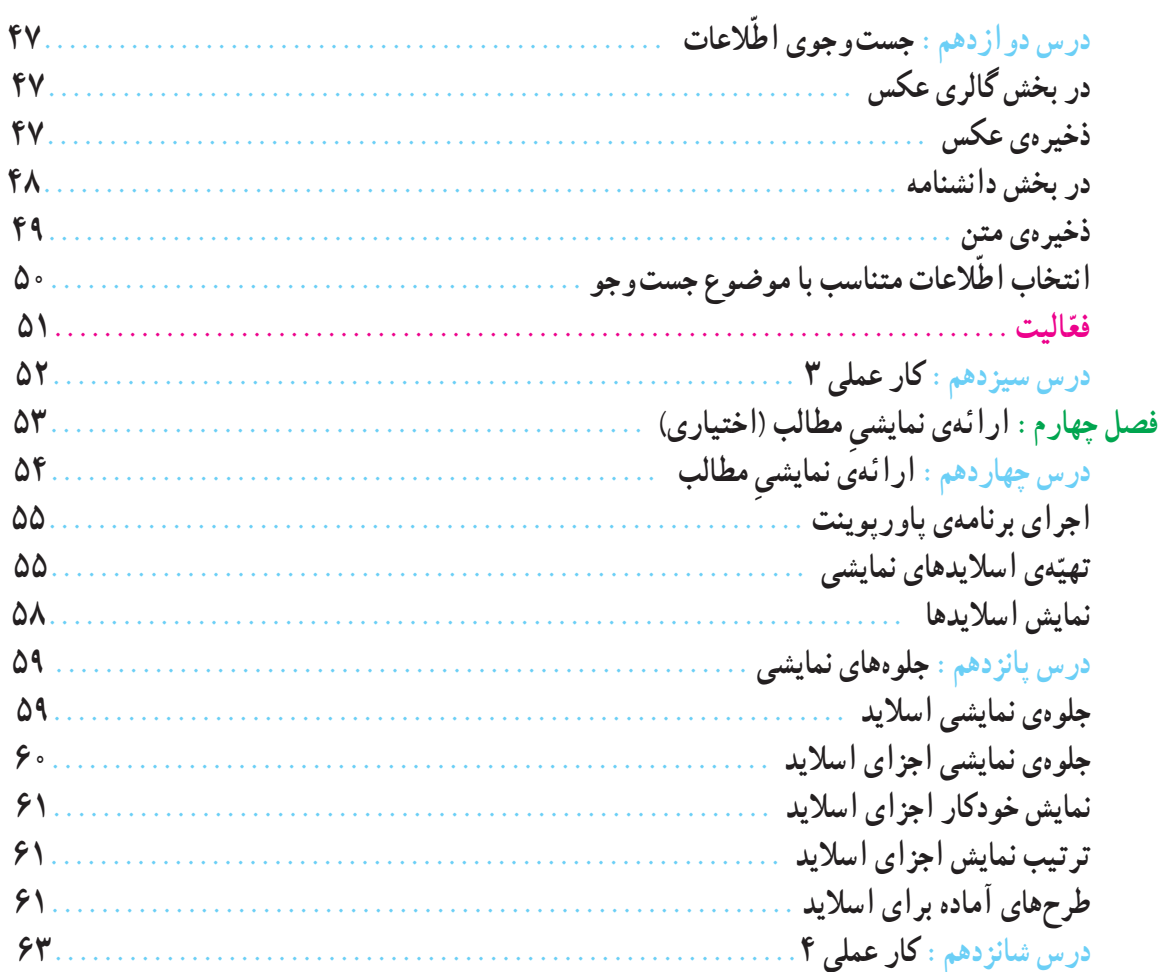

# بخش دو م : **معرّفی پروژههای طرّاحی و ساخت و پودمانهای کار**

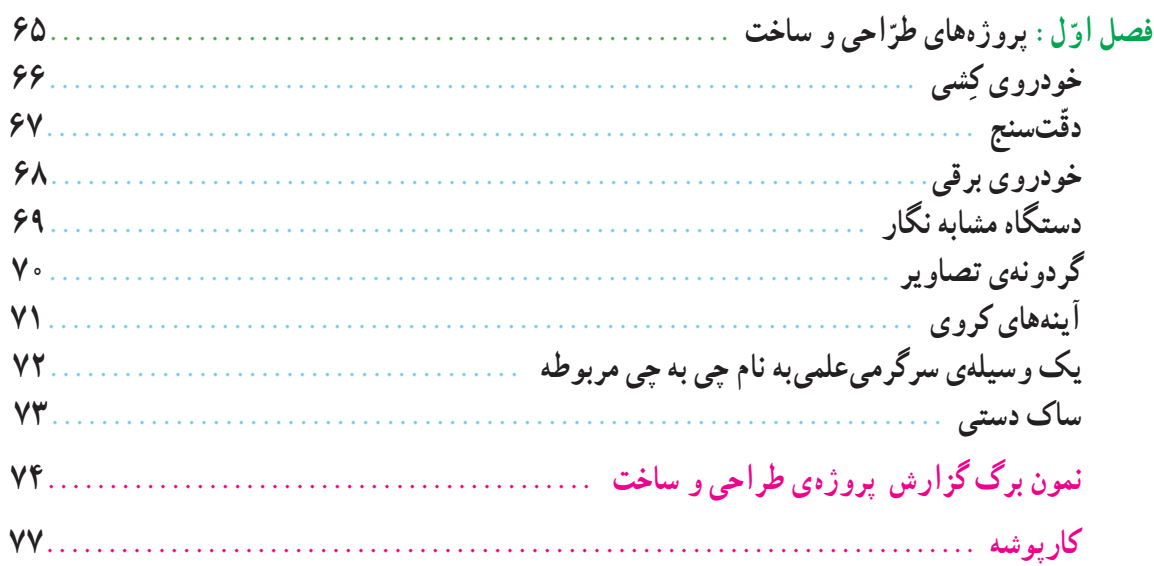

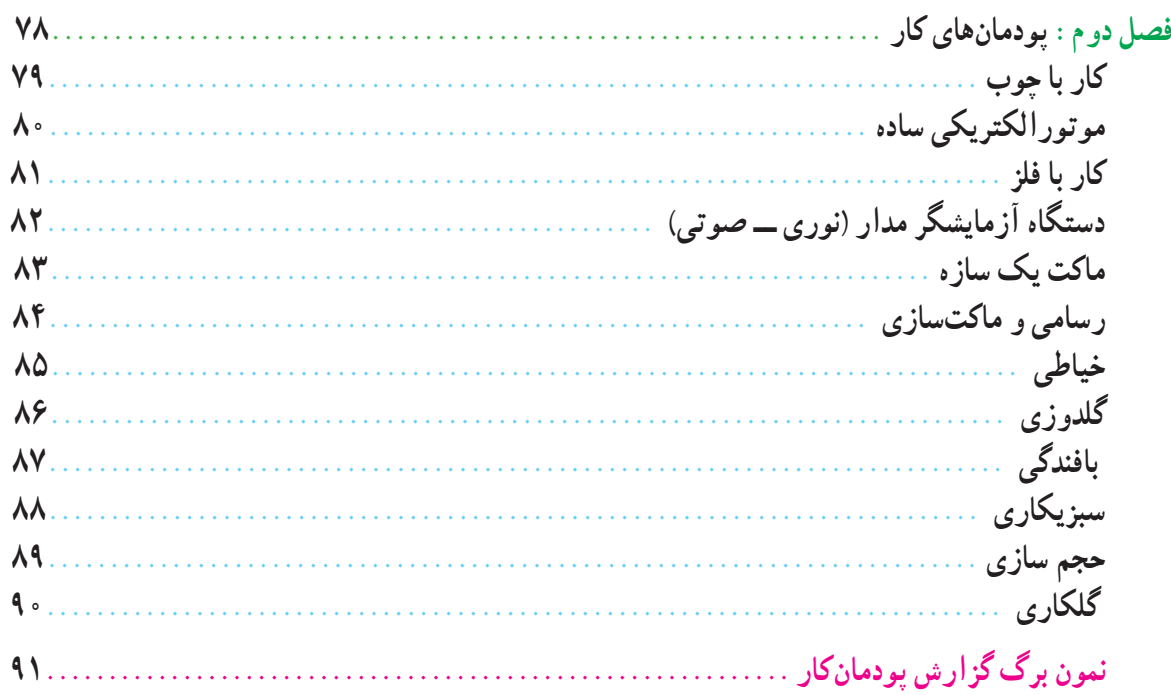

# **سخنی با دانشآموز**

آموزش و پرورش در برنامهریزی دورهی ٦ ساله ابتدایی برای شما دانشآموزان عزیز برنامه و كتابهای جدید در نظر گرفته است. یكی از درس،های جدید به نام كار و فنّاوری است. هدف این درس كه اوّلین بار برای شما اجرا میشود و در سال،های بعد هم ادامه خواهد داشت آشنایی با دنیای كار و كسب بعضی از مهارتهاست. امیدواریم با تكمیل تدریجی آن، وقتی كه دورهی متوسطه را به پایان میرسانید توانایی كار و استفاده از رایانه (كامپیوتر) و طرّاحی و انجام فعّالیتهای ساده ی فنی و هنری را در حد مناسب فرا گرفته باشید. این درس علاوه بر كمك برای رفع بعضی از نیازهای روزمره ی زندگی شخصی و خانوادگی، زمینهی اشتغال آینده شما را هم فراهم میآورد. فایدهی مهم دیگر این درس آشنا شدن شما دانشآموزان عزیز با كارها و مشاغل مختلف است كه به شما در انتخاب رشتهی تحصیلی در سالهای بعدكمک میكند. این موضوع در بخش دوم که مربوط به پروژههای ساخت و پودمانهای کار است با روش ویژه و با استفاده از کتاب راهنمای معلّم، توسط معلّم اموزش داده میشود. دانش|موزان با گذراندن درس کار و فنّاوری و كشف عالقهی خود میتوانندتصمیم بگیرندکه در چند سال بعدبه هنرستان بروندیا دبیرستان، و چه رشتهای را انتخاب كنند.

درس كار و فنّاوری شامل ۲ بخش عمده میشود كه یكی كار با رایانه (كامپیوتر) است و دوم فعّالیتهایی است كه شما را درگیر كارهای عملی در حوزه ی فنی، كشاورزی و یا خدماتی میكند، شما دانش|موزان عزیز میتوانید به كمک معلّمان دلسوز علاوه بر كار با رایانه از میان مجموعهای كه در پایان این كتاب معرّفی شده است دو فعّالیت مورد علاقه شامل <u>یک پروژه و یک پودمان</u> را<br>. انتخاب کنیدو انجام دهید.

برای بخش اوّل، محلّ آموزش و یادگیری کارگاه رایانه (کامپیوتر) در مدرسه است و نیاز به خرید وسیلهای نیست، برای<br>. تمرین بیشتر میتوانید در ساعات غیر درسی از رایانههای مدرسه یا منزل نیز استفاده کنید. در این بخش كتاب، مطالب به صورت قدم به قدم و با تصاویر واضح و گویا ارائه شده است. در تصویرها ترتیب مراحل با شمارهگذاری مشخّص شده است تا بهراحتی بتوانید مراحل را در رایانه انجام دهید. برای اموزش در این کتاب از ویندوز فارسی استفاده کردهایم. درصورتی که معلّمان صلاح بدانندو امکانپذیر باشد، میتواننداز ویندوز به زبان اصلی نیز استفاده کنند. برای اجرای بخش دوم، اگر در دبستان كارگاه وجود داشته باشد خیلی مناسب است. چنانچه در دبستان کارگاه وجود نداشته باشد، كارها را باید در كلاس و با ابزار و وسایلی كه به كمک مدرسه و معلمان محترم و همكاری شما تهیّه میشود، انجام دهید. از انجا که در طراحی پروژهها و پودمانها غالبا از وسایل و ابزار دور ریز استفاده شده است تا انجا که ممکن است از وسایل موجود در منزل استفاده كنید وكمتر به فكر خرید وسیله و ابزار باشید. ضمنا دقّت كنید كه به علّت كار در كلاس و فضاى محدود، به خود و دیگران اسیب نرسانید و نكات بهداشتی و ایمنی را كاملاً رعایت فرمایید.

همچنین تقریبا نیمی از فعّالیتهای مربوط به بخش دوم در ساعات غیردرسی در منزل یا مدرسه انجام میشود. هماهنگی این موضوع با توجه به مطالب درج شده در کتاب راهنمای معلم توسط معلم صورت میگیرد. برای هر پروژه ٧ جلسه پیشبینی شده که ّالیتهای هر جلسه ٥٠ دقیقه در کالس و ٧٠ دقیقه در ساعات غیردرسی اجرا میشود. برای هر پودمان نیز ٨ جلسه پیشبینی شده فع که برای هر جلسه ٥٠ دقیقه در کالس و ٧٠ دقیقه در ساعات غیردرسی به اجرا درمیآید. ساعات غیردرسی میتوانددر مدرسه یا در منزل باشد.

در این درس میتوانید با ذوق و خلّاقیت خود و مشاوره با معلّمان محترم تغییراتی در پودمانها و پروژهها بدهید تا به بهتر شدن آنها كمک كند. همچنین میتوانیدیک كار جدیدتعریف کنیدو آن را جایگزین كارهای موجود نمایید. در صورت تمایل شرح آن را برای ما بفرستید تا برای همه دانشآموزان كشور اطلاع رسانی كنیم.

ضمن ارزوی موفّقیت برای همه شما عزیزان كه امیدهای فردای كشور عزیزمان هستید مجددا توصیه میشود در حین كار همه مسائل ایمنی را بهخوبی رعایت كنید؛ زیرا حفظ سالمتی و تندرستی تشكرعملی از خدای بخشنده و مهربان است.

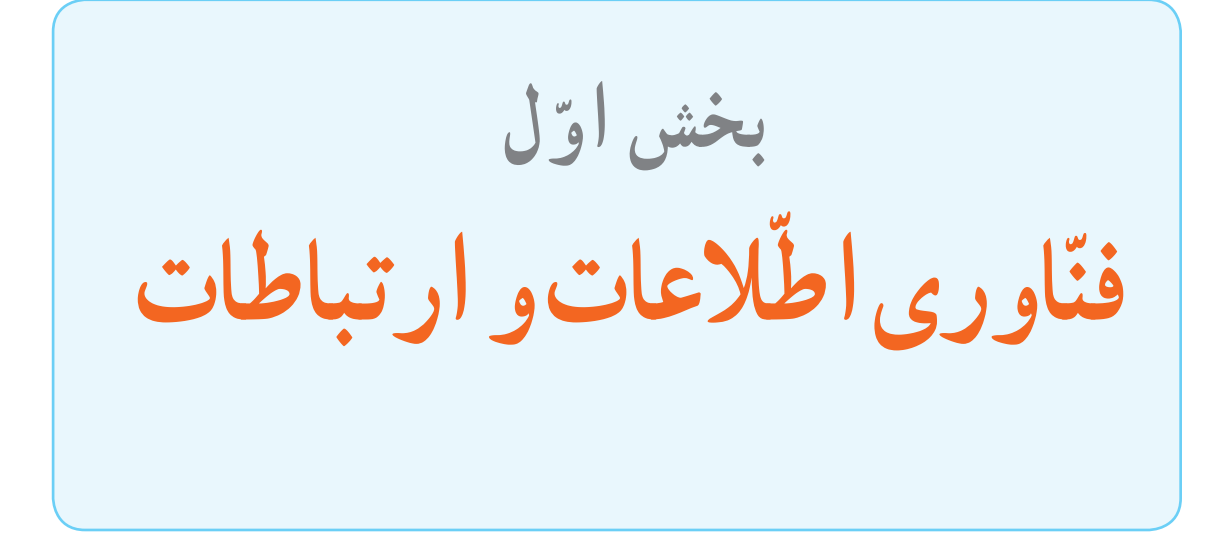

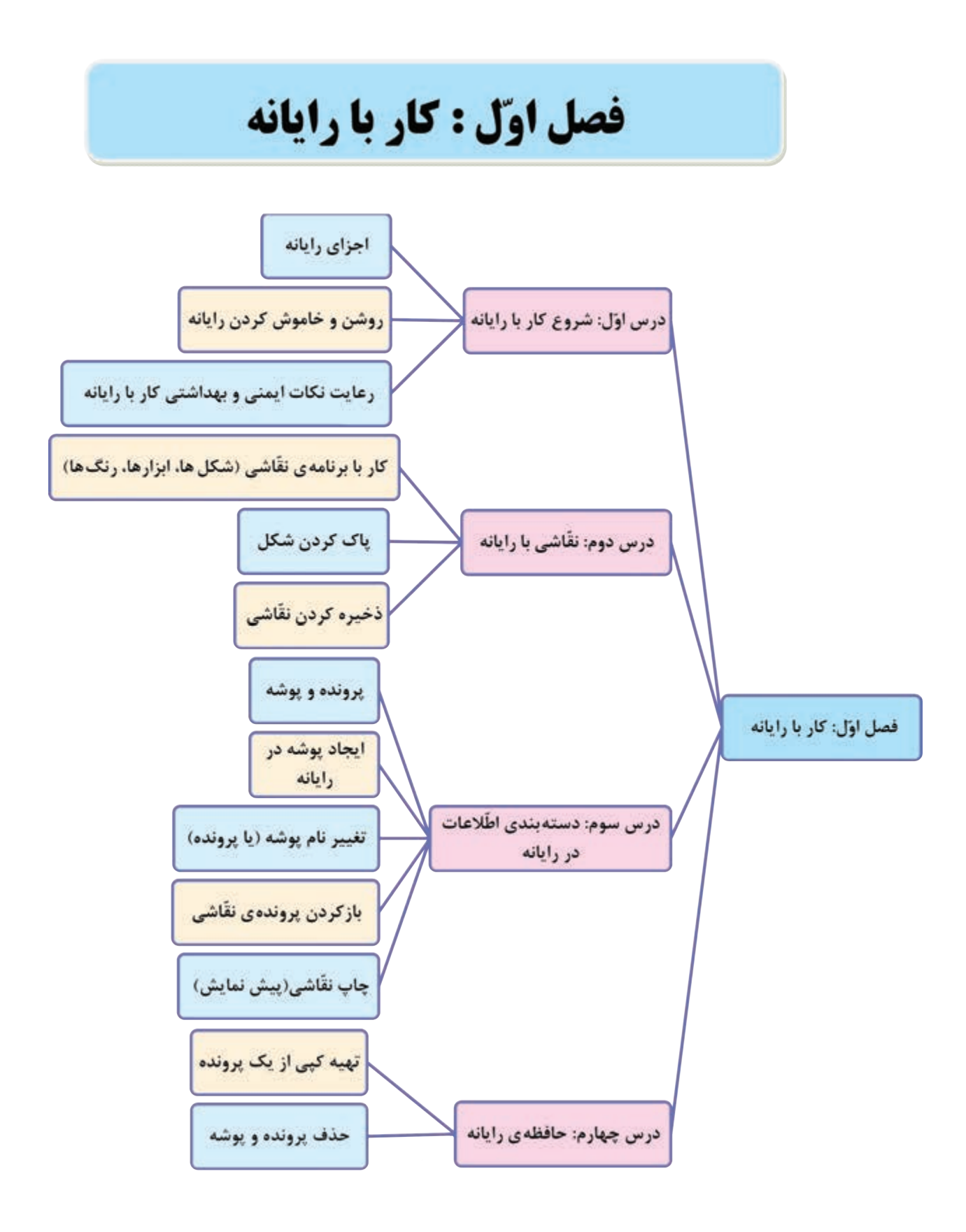

# **ّ ل شروع کار با رایانه درس او**

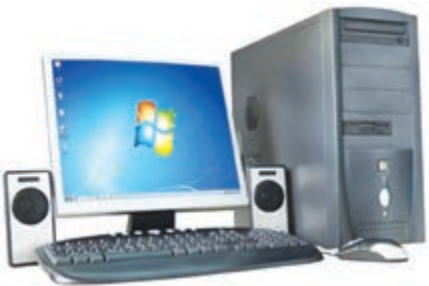

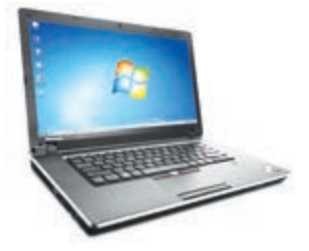

این وسیله را در چه مکانهایی دیدهاید؟ آیا میدانیددر این مکانها چه استفادهای از رایانه میکنند؟ شما چه استفادهای از رایانه میتوانیدبکنید؟

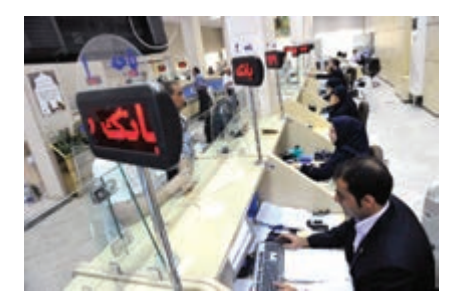

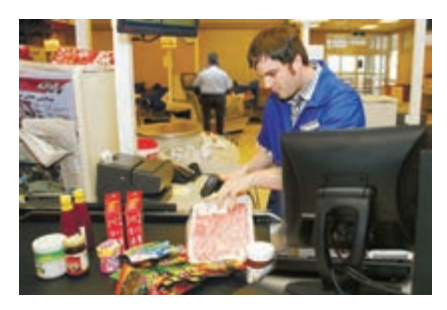

بسیاری از متخصصین رایانه، از کارهای کوچک شروع کردهاند. آیا میخواهید شما هم یکی از افرادی باشید که کارهای زیادی با رایانه انجام میدهند؟

در این کتاب به شما کمک میکنیم تا بتوانیددر زندگی خود از رایانه استفاده کنید. 

**اجزای رایانه )Computer)**

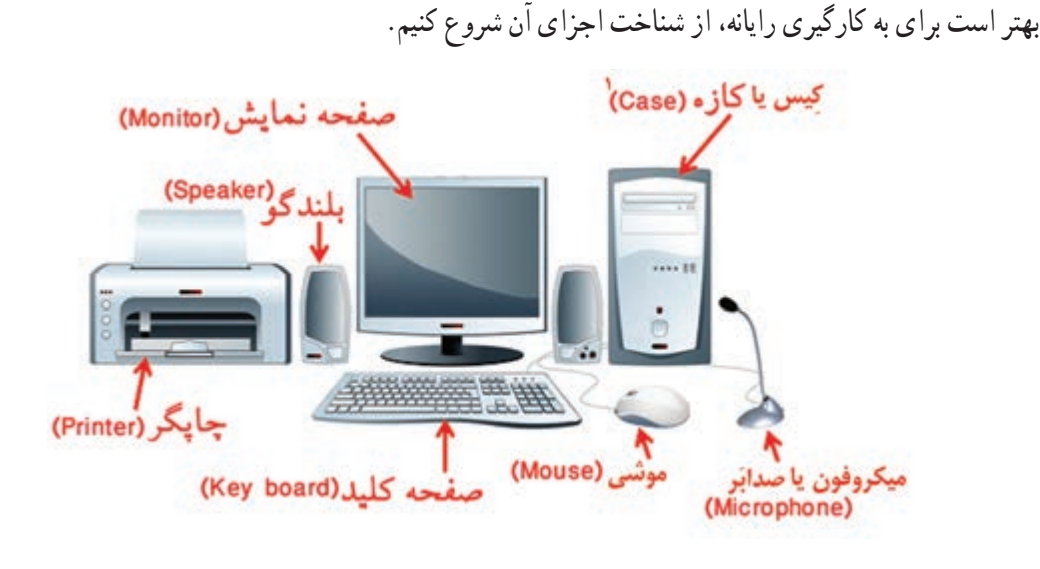

به اجزایی که در تصویر میبینید، سختافزار )Hardware )میگوییم.

ِ۱ــ کازه یا کیس (Case) به معنی محفظه و چمدان است که در اصطلاح متداول در بازار اغلب از کلمه کِیس (Case) استفاده میشود.

### **روشن کردن رایانه**

- برای اینکه بتوانیدبا رایانه کار کنید، ابتدا بایدآن را روشن کنید.
- برای این کار کلیدروشن/خاموش روی کازه کهعالمتی به شکل دارد را فشار دهید.
	- صفحه نمایش را نیز روشن کنید.

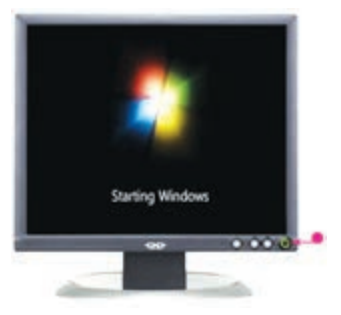

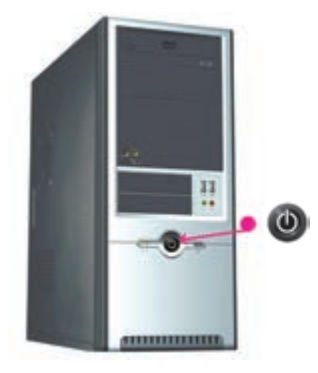

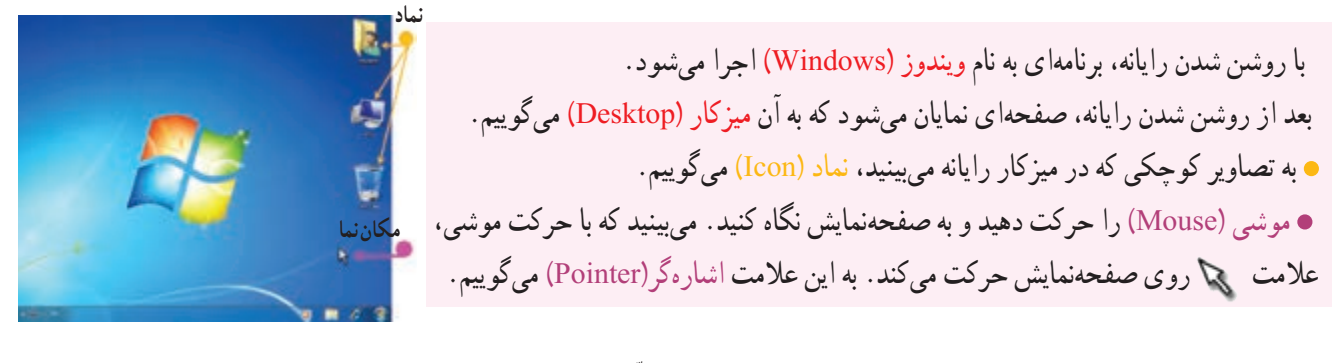

همانطور که میدانیدیکی از کارهایی که با رایانه میتوانیدانجام دهید، ّ نقاشی است. برای انجام هرکاری بارایانه، بایدبرنامهی مربوط به آن را اجرا کنید.بنابراین، برای کشیدن ّ نقاشی نیز بایدبرنامهی مربوط به ّ نقاشی را در رایانه اجرا کنید.

**اجرای برنامه ّی نقاشی )Paint)** ١ــ اشارهگر موشی را روی نماد آغاز قرار داده، کلید سمت چپ موشی را فشار دهید. Mosselt Office Word 2007 | T به یک بار فشار دادن کلیدهای موشی، کلیک )Click )میگوییم. کلیک چپ )Click Left )یعنی فشار دادن کلید سمت چپ موشی. در این کتاب، به جای «کلیک حب»، به اختصار از «کلیک» استفاده شده است. ٢ــ روی گزینهی کلیک کنیدتا فهرستی باز شود.

> **نکته** دراین کتاب نوارهای مربوط به فهرستهارا »گزینه« یا »زبانه« و تصاویر کوچک را با «نماد» و زبانههای مستقل را با عنوان «کلید» یا «دکمه» مشخص کردهایم.

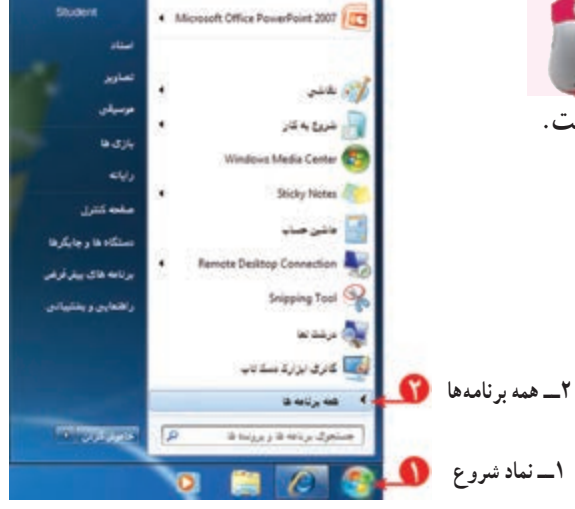

٣ــ روی نماد کلیک کنیدتا فهرست دیگری باز شود.

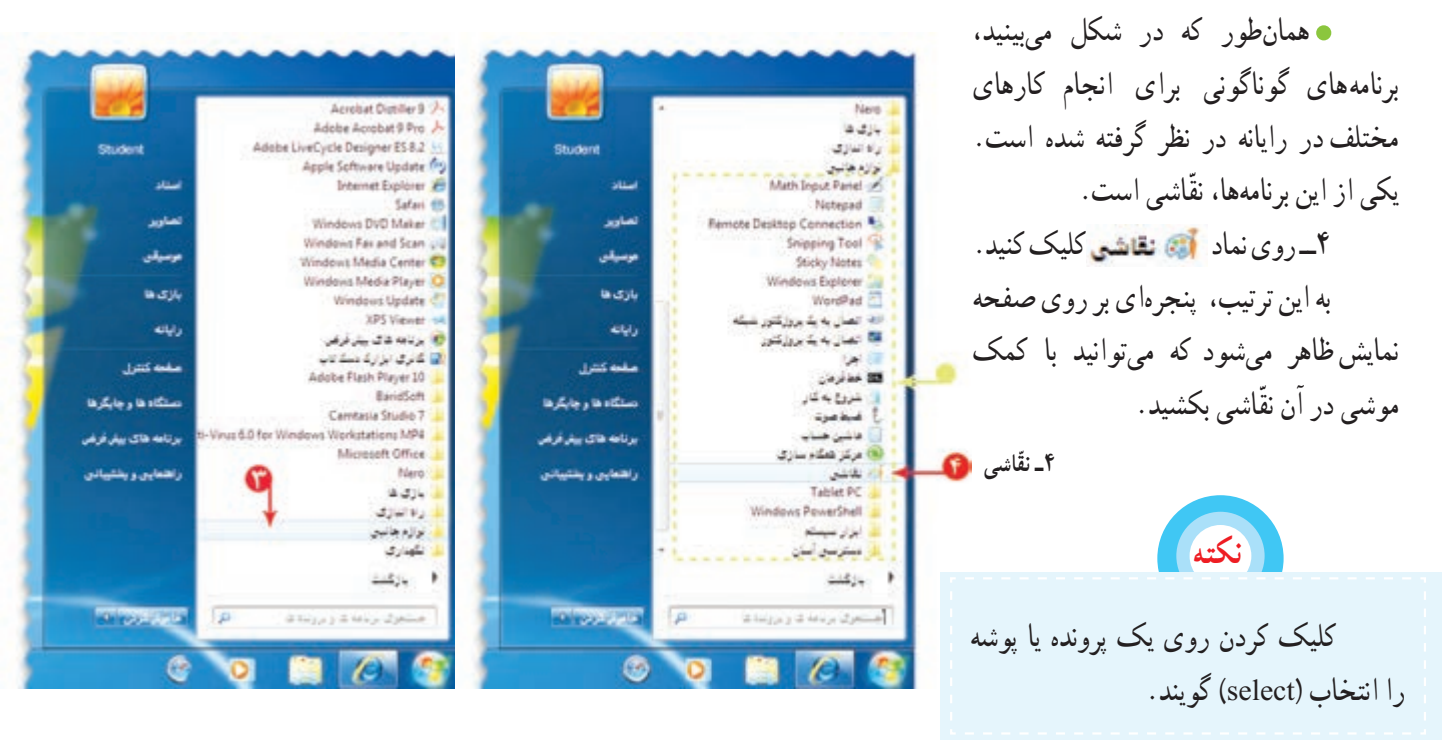

در رایانه، هر پنجره، دارای یک نام است )در شکل باال، نام پنجره، ّ»نقاشی« است(. این برنامه شامل ابزارهایی برای کشیدن نقّاشی و رنگ کردن آن است که در قسمت بالای پنجره مشاهده میکنید. در درس بعدی طریقهی کشیدن ّ نقاشی با استفاده از ابزارهای این برنامه را خواهیدآموخت.

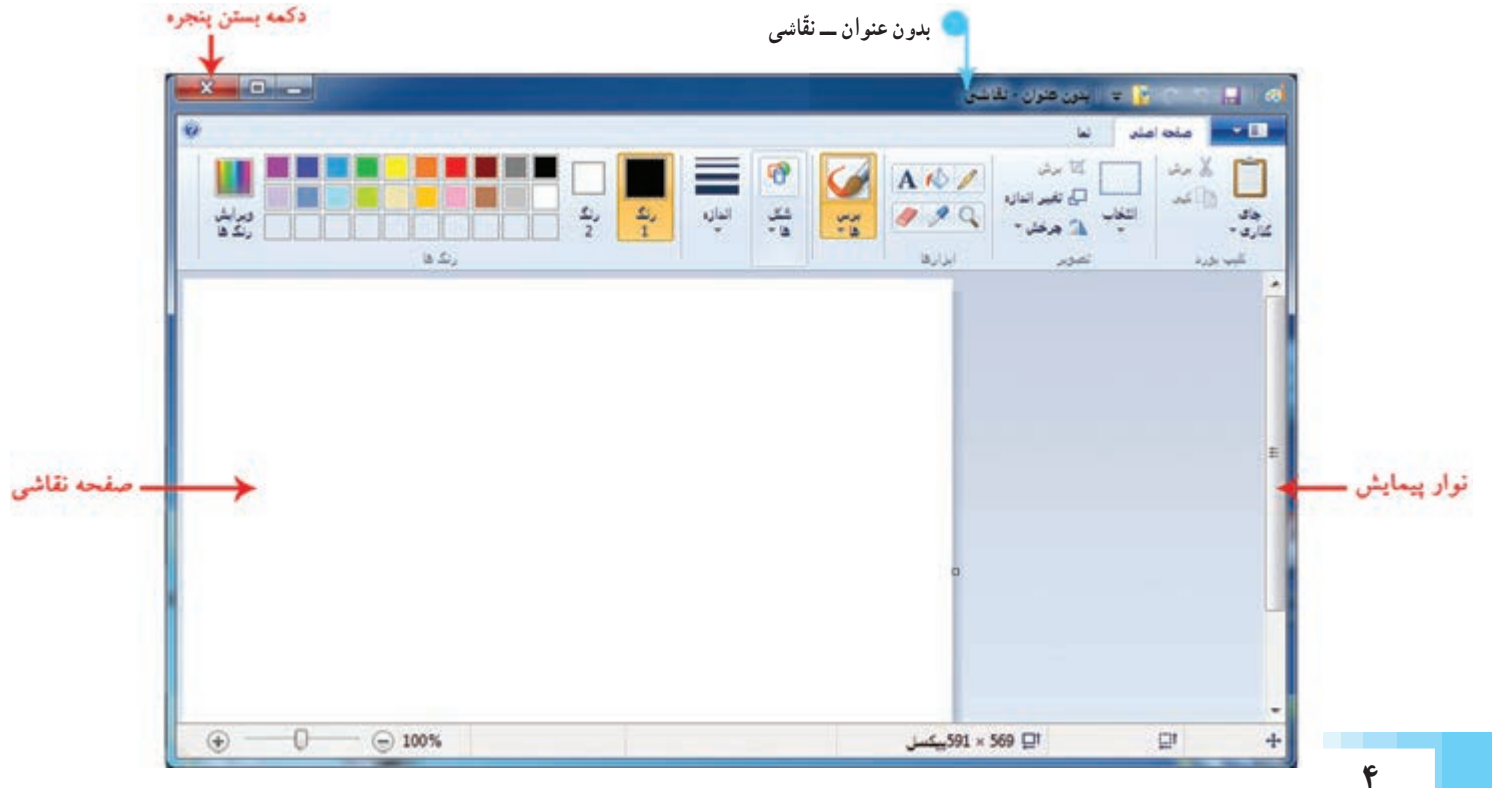

#### **بستن پنجره**

قبل از آنکه رایانه را خاموش کنید، بایدپنجرههایی که باز شدهاندرا ببندید. برای بستن )close )پنجره مراحل زیر را انجام دهید: ۱ــ روی علامت <mark>» بعد ا</mark> «بستن» در بالای سمت چپ پنجرهی نقّاشی کلیک کنید . 2ــ در پنجرهی نمایان شده روی دکمهی گ<del>لیوه نشود و</del> کلیک کنید. با انجام این کار، برنامهی نقّاشی بدون ذخیره شدن بسته می شود.

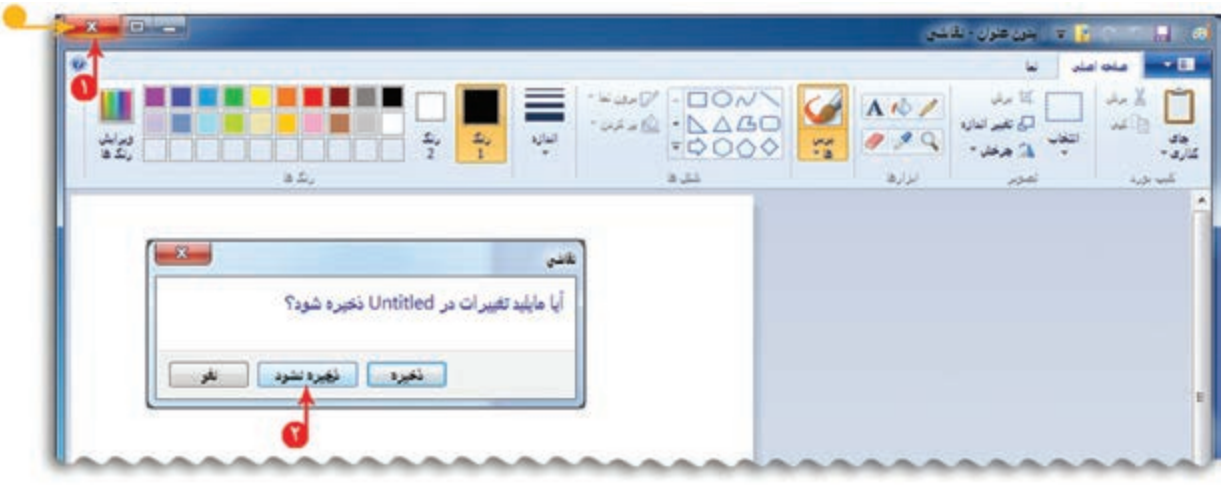

### **خاموش کردن رایانه**

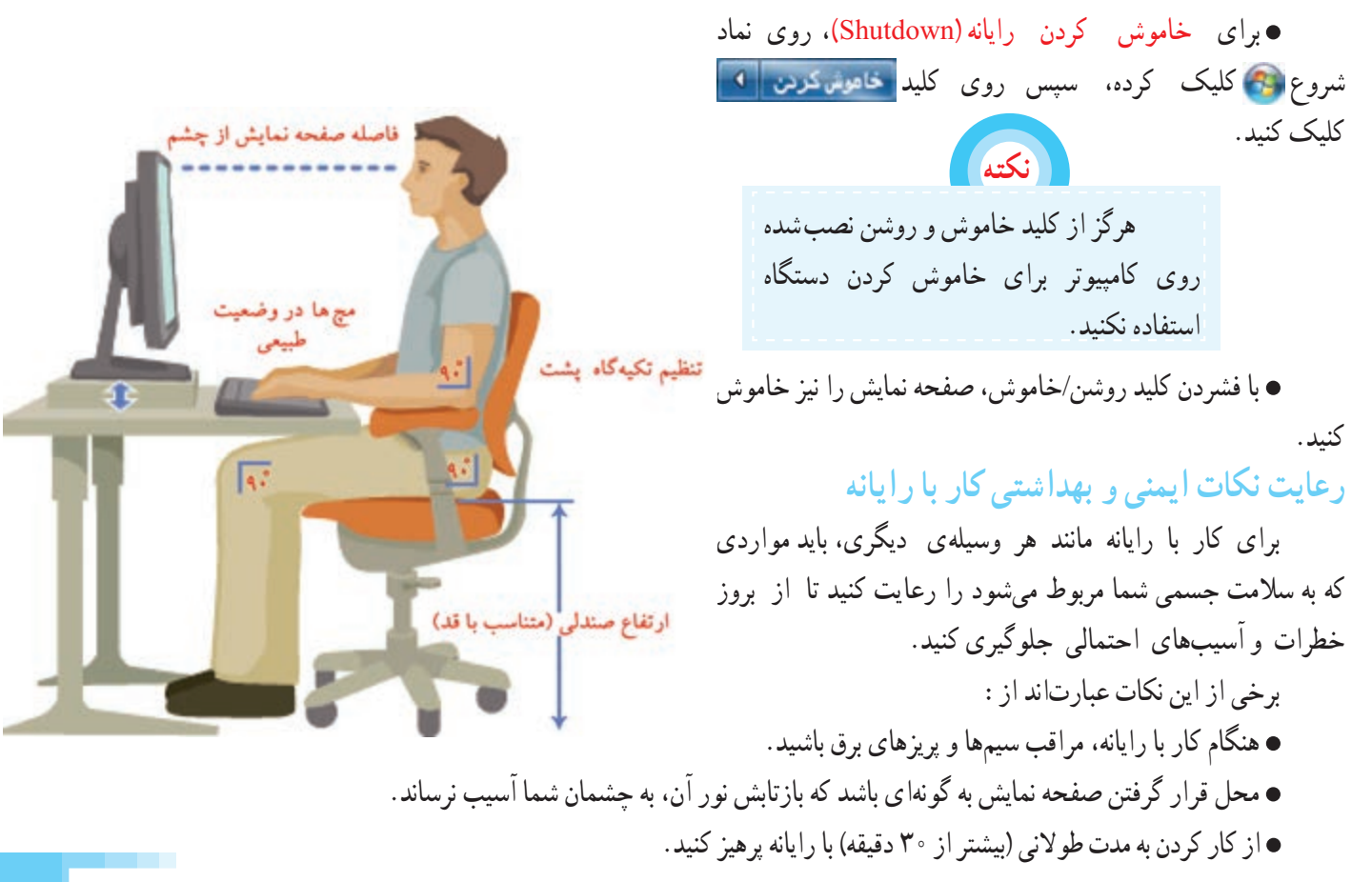

### **نکات ضروری کار با رایانه**  ١ــ هنگام کار با رایانه، مراقب کابلها و پریزهای برق باشید. ٢ــ از چاپ غیرضروری و به هدر دادن کاغذ خودداری کنید. ۳ــ قبل از استفاده از هر لوح فشرده یا حافظهی دیگر، با معلّم خود هماهنگیهای لازم را بهعمل اورید. ٤ــ بعداز تمام شدن کار، رایانه را خاموش کنید. ۵ــ بعد از تمام شدن کار، میز رایانه و محیط کار را مرتّب کنید. ٦ــ در حفظ و نگهداری تجهیزات سختافزاری و نرمافزاری بکوشید.

#### ّالیت 1 فع

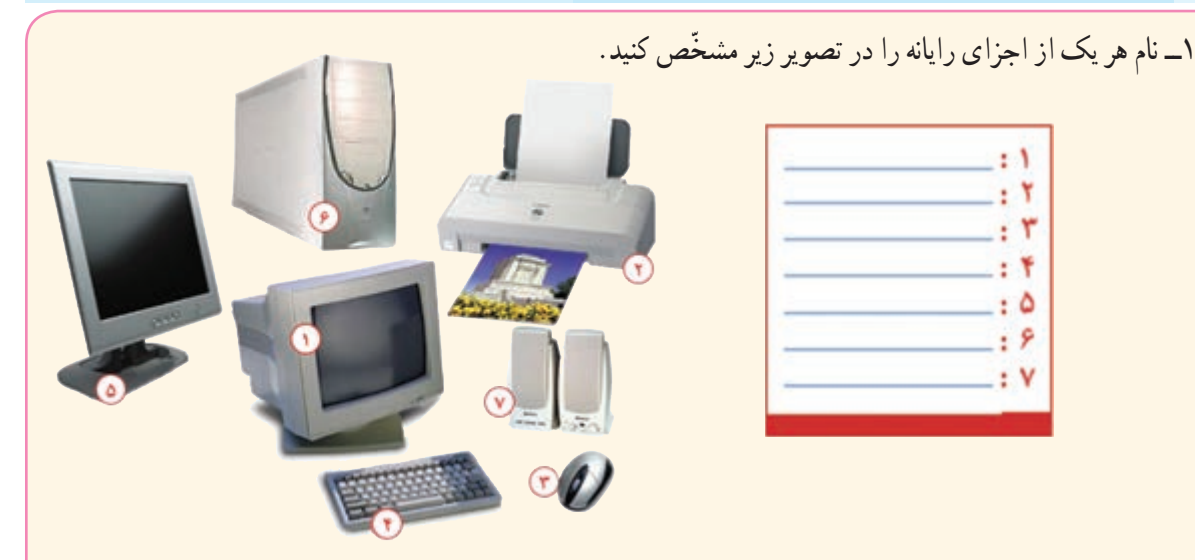

٢ــ با کمک آموزگار خود، برنامهی ماشین حساب )Calculator )را پیدا کنیدو آن را اجرا کنید. ۳ــ درگروههای۳ یا۴ نفری، درمورد کاربردهای رایانه در زندگی صحبت کنید و چند مورد را برای سایر گروهها بیان کنید. ٤ــ جدول زیر را کامل کنید.

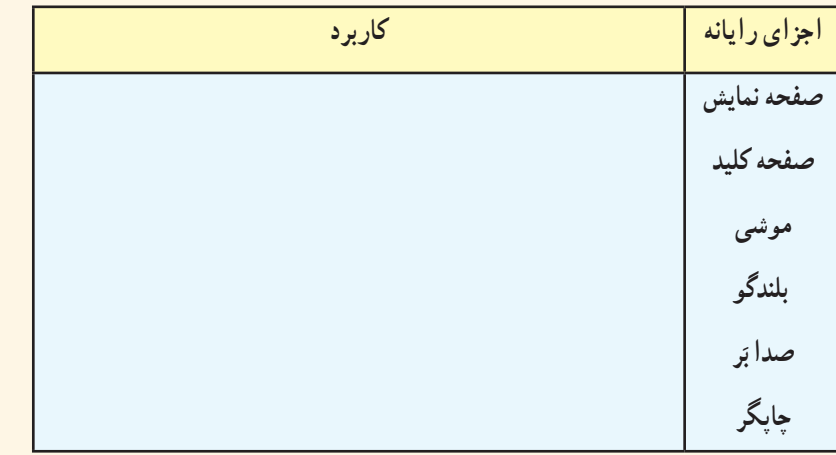

**درس دوم ّنقاشی با رایانه**

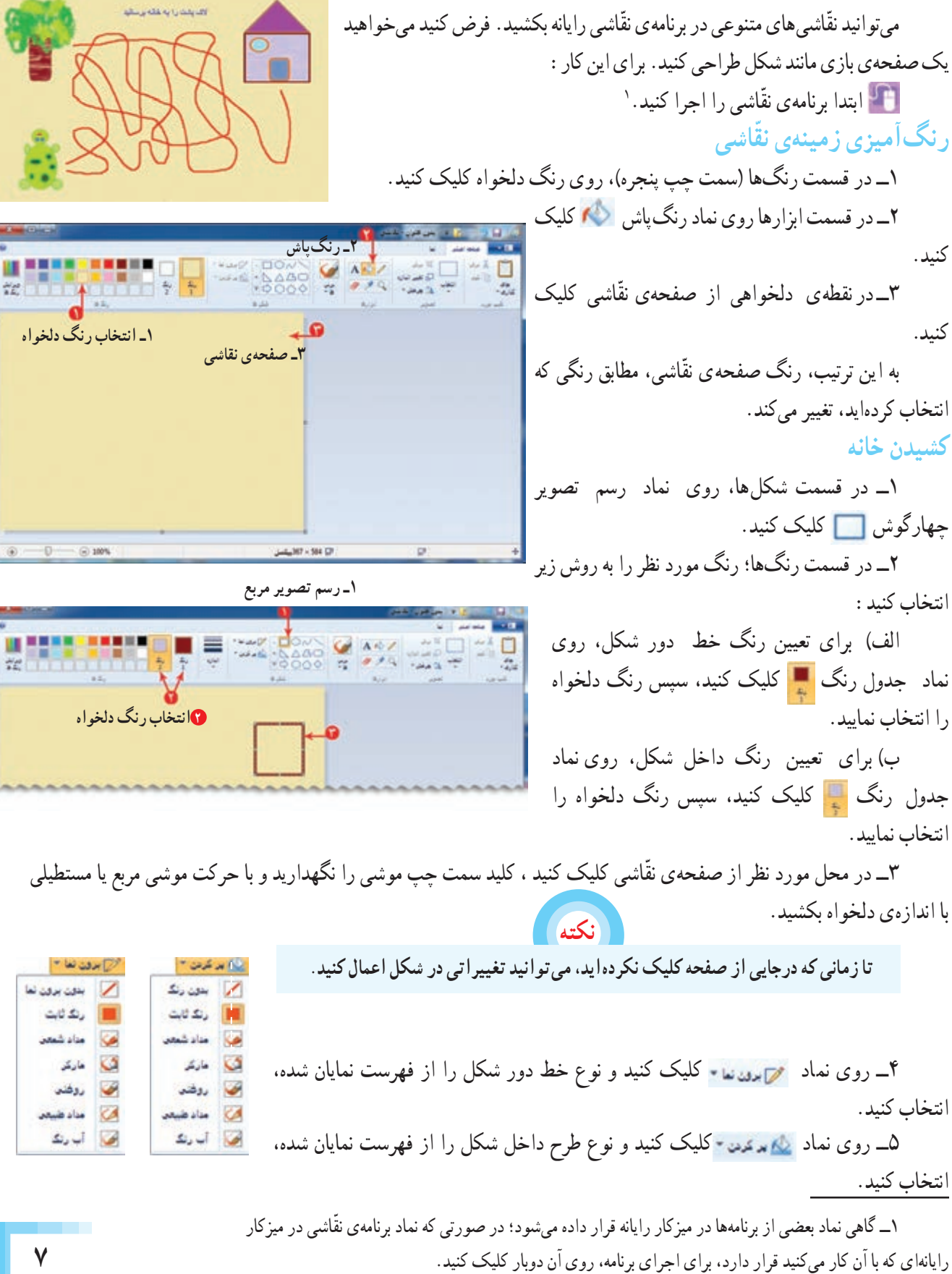

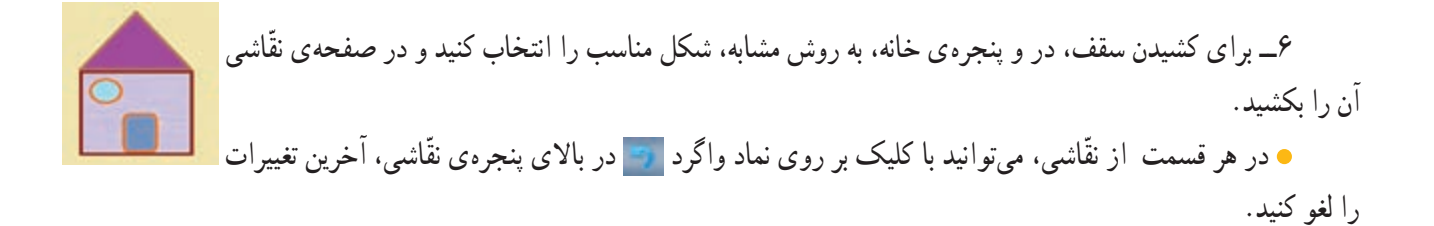

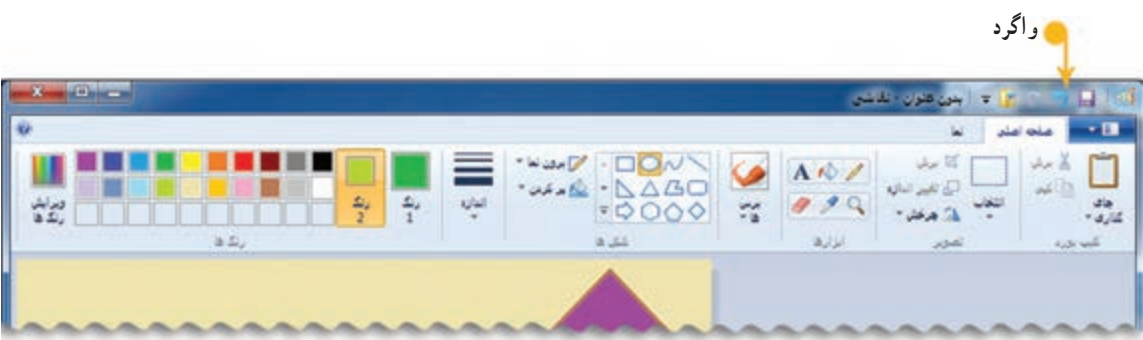

### **کشیدن الکپشت**

در قسمت شکلها، شکل مناسب برای کشیدن لاکپشت را انتخاب کنید و در صفحهی نقّاشی بکشید.

#### **کشیدن درخت**

١ــ با انتخاب نماد ترسیم مربع و رنگ دلخواه، تنهی درخت را بکشید. ِرس کلیک کنید. ُ ِرسها،روی نماد انتخاب ب ُ ٢ــ در قسمت ب ٣ــ یکی از انواع برسها ) مناسب برای برگهای درخت( را انتخاب کنید. ٤ــ رنگ دلخواه را انتخاب کنید. ٥ــ برگهای درخت را بکشید.

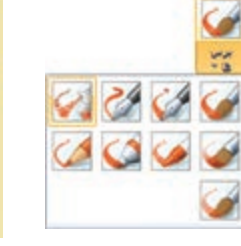

## **کشیدن مسیرها**

١ــ در قسمت ابزارها، روی نماد مداد کلیک کنید. ٢ــ رنگ دلخواهی انتخاب کنیدو مسیرهای مورد نظر را در صفحهی ّ نقاشی بکشید.

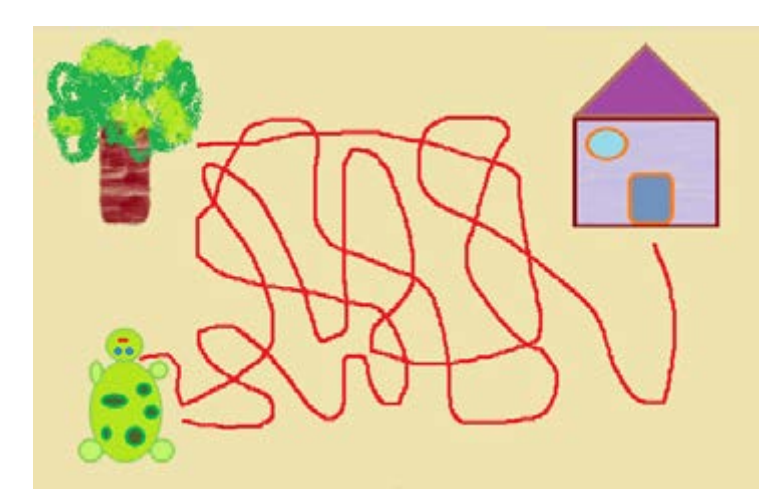

**پاک کردن شکل** ١ــ برای پاک کردن شکل در قسمت ابزارها، روی نماد پاککن کلیک کنید. ٢ــ با نگه داشتن کلید سمت چپ موشی و کشیدن پاککن روی شکل، قسمتهای موردنظر را پاک کنید.

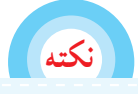

**دقّت داشته باشید، هنگام پاک کردن، رنگ نماد انتخاب رنگ با رنگ زمینه ّی نقاشی یکسان باشد. برای تغییر رنگ داخل شکلهای بسته توخالی میتوانید از ابزار رنگپاش استفاده کنید.**

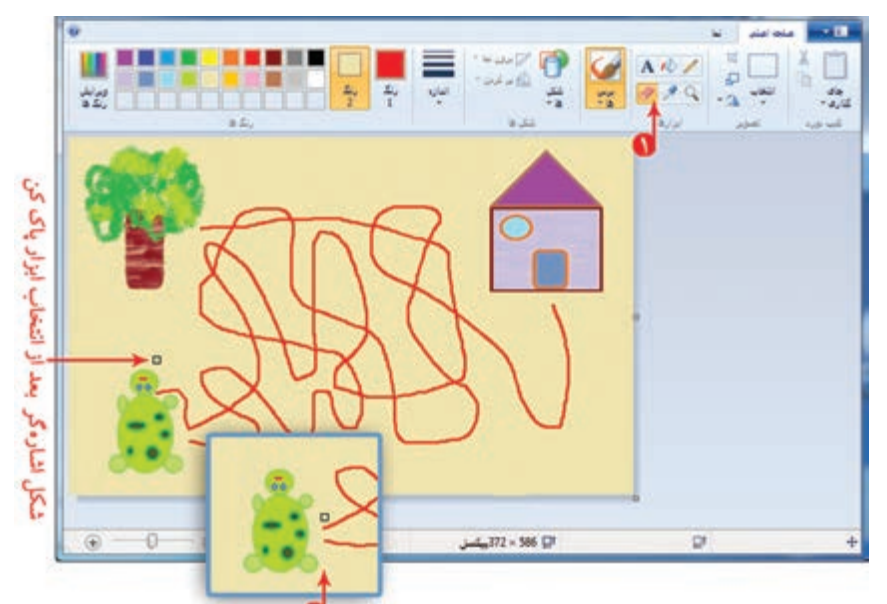

**ذخی ّ ره کردن نقاشی**

برای اینکه بتوانید نقّاشی خود را در رایانه ذخیره (Save) کنید، مراحل زیر را اجرا کنید : ١ــ روی نماد فهرست کلیک کنید. ٢ــ در فهرست نمایان شده، روی نماد ذخیره کلیک کنید. ۳ــ در پنجرهی باز شده، روی نماد <sub>ک</sub> دیسک محلبی(D:) کلیک کنید. ۴ــ در قسمت اشاره شده، نام مناسبی مثلاً «بازی مسیریابی» برای نقاشی خود بنویسید.

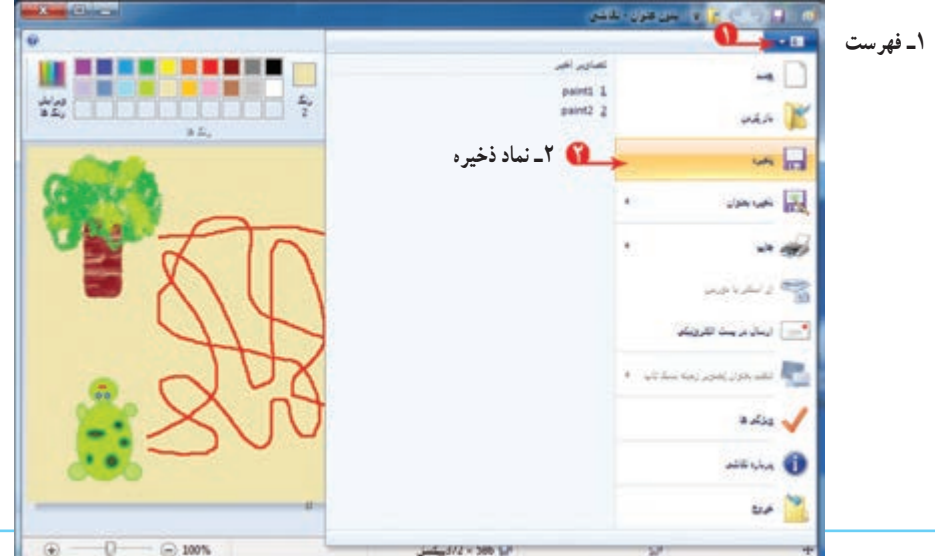

با استفاده از کلیدهای حرفی و کلید فاصله برروی صفحهکلید (Keyboard) نام نقّاشی را بنویسید.

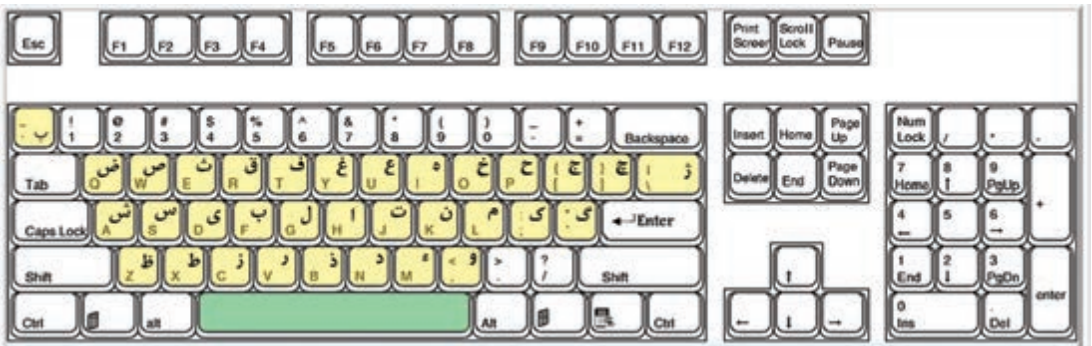

زبانی که در رایانه مورد استفاده قرار میگیرد، انگلیسی است. میتوانیدآن را به زبان فارسی تغییر دهید. برای تعیین زبان فارسی، ابتدا روی نماد انگلیسی EN و سپس روی نماد فارسی Persian FA در بخش اشاره شده، کلیک کنید.

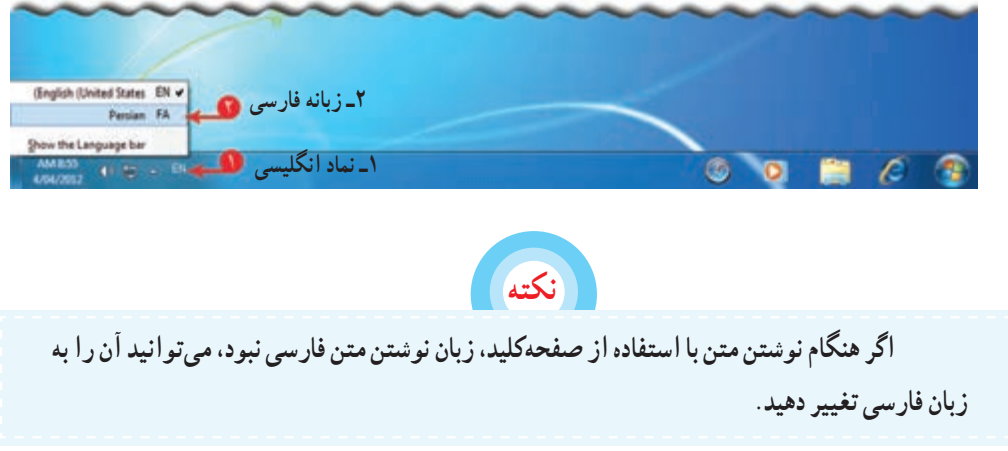

٥ــ روی دکمهی کلیک کنید.

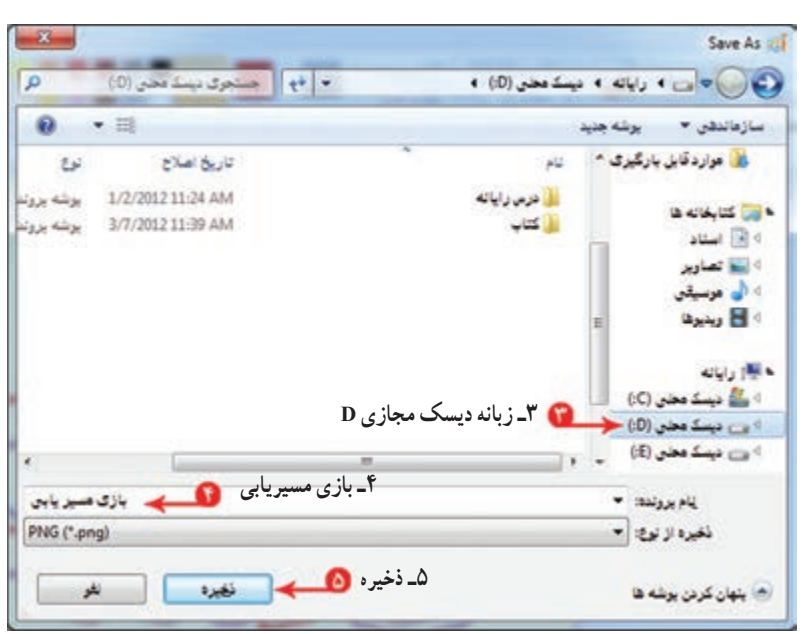

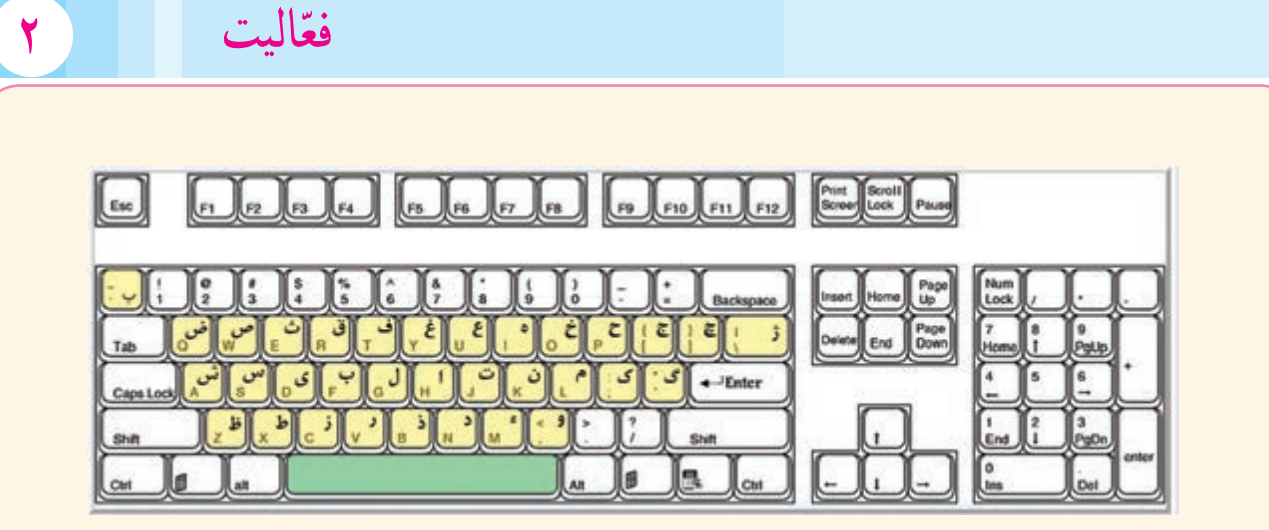

١ــ شکل زیر را در برنامهی ّ نقاشی بکشیدو با استفاده از ابزارهای مناسب، آن را رنگ کنید. 

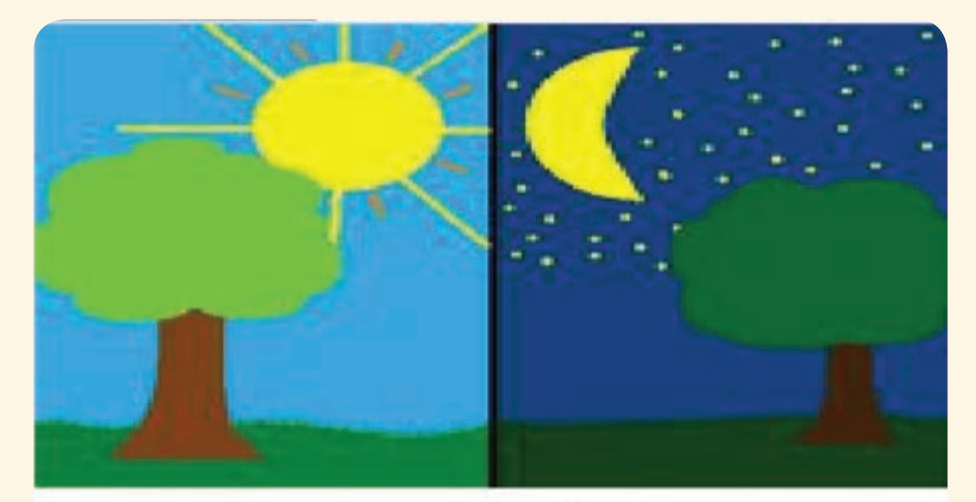

شب و روز

٢ــ این ّ نقاشی را با نام شب و روز در ذخیره کنید. ٣ــ با انتخاب ابزارهای مختلف در قسمت ابزارها، یک ّ نقاشی دلخواه بکشیدو آن را رنگآمیزی کنید. ٤ــ با انتخاب ابزار بزرگنمایی کاربرد آن را مشاهده کنید.